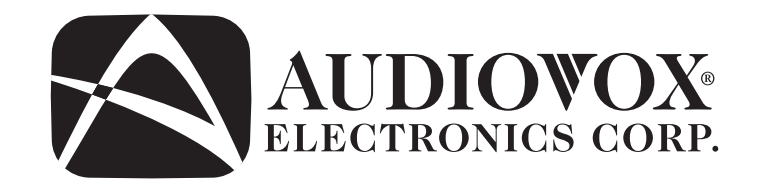

# AVDINPCInstallation and Operation Manual

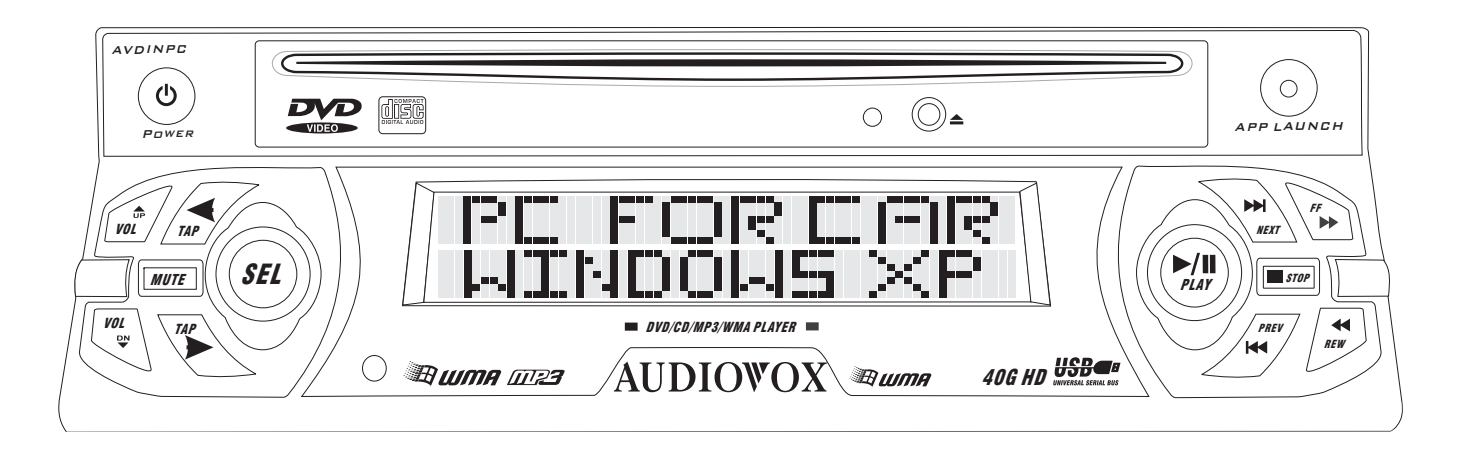

Audiovox Electronics Corporation 150 Marcus BoulevardHauppauge, NY 11788 Technical Assistance: 1-800-645-4994 www.Audiovox.com

> © 2005 Audiovoxv.050205Printed in Korea

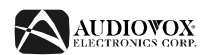

# **INTRODUCTION**

#### **Features**

- •40 GB Hard Drive
- •512 MB DDR RAM
- •
- •
- •
- 
- •
- •
- •
- •
- 
- •
- •
- •
- •
- •

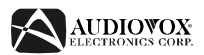

# **PREPARATION**

Congratulations on your purchase of the Audiovox AVDINPC Mobile Multimedia DVD/CD/MP3/WMA personal computer. Please read all of the instructions before beginning the installation.

# **Installation Requirements**

This unit is designed for installation in vehicles with an existing radio opening. In many cases, a special installation kit will be required to mount the computer to the dashboard. These kits are available at electronics supply stores and car stereo specialty shops. Always check the kit application before purchasing to make sure the kit works with your vehicle. If you need a kit but cannot locate one, call our customer support line at 1-800-323-4815. (U.S.A. and Canada only.)

# **Tools and Supplies**

The following tools and supplies are needed to install the computer.

- •Torx type, flathead and Philips screwdrivers
- •Wire cutters and strippers
- • Tools to remove existing radio (screwdriver, socket wrench set or other tools)
- •Electrical tape
- •Crimping tool
- •Volt meter/test light
- •Crimp connections
- •18 gauge wire for power connections
- •16-18 gauge speaker wire

# **Disconnect Battery**

Before you begin, disconnect the battery negative terminal (Figure 1)

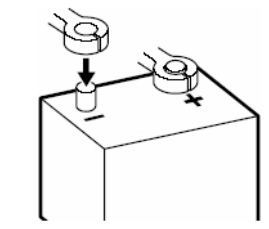

**Figure 1: Battery Terminals**

# **Toll-Free Installation Assistance**

If you require assistance, contact Technical Support at 1-800-323-4815 from 8:30 a.m. to 7:00 p.m. EST Monday through Friday and from 9:00 a.m. to 5:00 p.m. EST on Saturday. (U.S.A. and Canada only.)

*NOTE: If the AVDINPC is to be installed in a car equipped with an onboard drive or navigation computer, do not disconnect the battery cable. If the cable is disconnected, the computer memory may be lost. Under these conditions, use extra caution during installation to avoid causing a short circuit.*

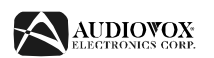

# **INSTALLATION**

The unit has threaded holes in the chassis side panels which may be used with the original factory mounting brackets of some Toyota, Nissan, Mitsubishi, Isuzu, Hyundai and Honda vehicles to mount the computer to the dashboard. Please consult with your local car stereo specialty shop for assistance on this type of installation.

- 1. Remove the existing factory radio from the dashboard or center console mounting. Save all hardware and brackets as they will be used to mount the new computer.
- 2. Remove the factory mounting brackets and hardware from the existing radio and attach them to the new computer.

*CAUTION: Do not exceed M5 X 6 MM screw size. Longer screws may touch and damage components inside the chassis.*

3. Place the computer in front of the dashboard opening so the wiring can be brought through the mounting sleeve. Follow the wiring diagram carefully and make certain all connections are secure and insulated with wire nuts or electrical tape. After completing the wiring connections, plug the connector into the mating socket on the rear of the chassis and turn the unit on to confirm operation (vehicle ignition switch must be "on"). If the unit does not operate, re-check all wiring until the problem is corrected.

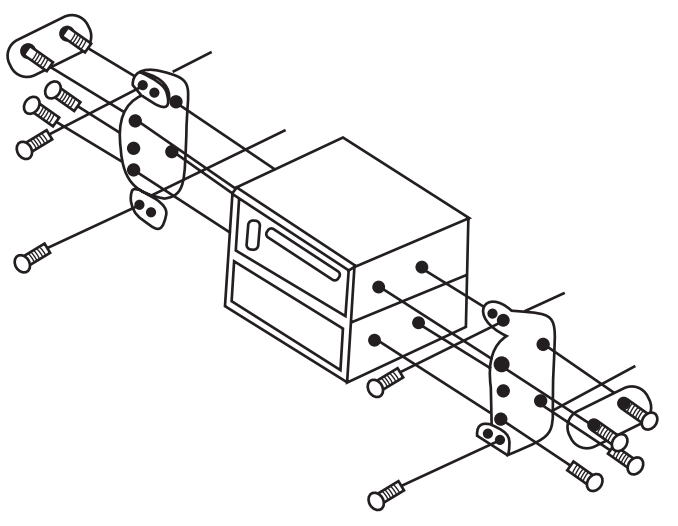

**Figure 2: ISO Installation**

4. Connect your monitor (purchased separately) and install any software/ drivers supplied with the monitor. Follow the instructions included with the monitor to mount the monitor in the vehicle.

*NOTE: A PS/2 mouse is required for installing any drivers during initial setup. DO NOT MOUNT the unit to the dashboard until initial setup is complete and software is installed.*

5. Mount the new computer assembly to the dashboard or center console using the reverse procedure in step 1.

*CAUTION: For proper operation of the DVD player, the chassis must be mounted within 20° of horizontal. Make sure the unit is mounted within this limitation.*

# **WIRING**

# **Wiring Connections**

- 1. PS/2 Mouse
- 2. PS/2 Keyboard
- 3. VGA
- 4. LAN (RJ-45)
- 5. USB 1/USB 2
- 6. S-Video
- 7. RCA Video
- 8. Printer
- 9. COM Port
- 10. MIC In
- 11. Line Out
- 12. Line In
- 13. AC Adapter (Purchased Separately) Only use an AC adapter with the following specifications: Output – 12V, 4.3A; Input – 100-240V~1.5A, 50/ 60Hz; Center pin (+) positive
- 14. Car Power Input
- 15. Power Supply
- 16. **ILLUMINATION WIRE** (yellow)
- 17. **ACC POWER WIRE** (red) Connect to a +12 volt circuit that is only live when the ignition is on. The best connection point is at the car's fuse block at the "RADIO" or "ACCESSORY" identified terminals.
- 18. **CONSTANT POWER WIRE** (yellow) Connect the 12V PLUS constant power wire to a live 12 volt wire in the vehicle. Before making a connection, check that the wire you intend to connect it to is always live, even when the car's ignition is turned off. If a live wire is not found, route the wire to the car's fuse block and connect it to a live circuit there.
- 19. **GROUND WIRE** (black) Securely fasten the Ground wire to a grounded metal part of the car's chassis. If you cannot find an existing bolt or screw to fasten it to, drill a hole in the metal and secure it with a screw. To ensure a good ground, remove any paint or grease from areas where the wire will contact the surface.
- 20. **INLINE FUSE** (red) When running the red ACC Power wire directly to the battery, the inline fuse **MUST** be connected between the unit and the battery (within 18" of the battery). If the ACC Power wire is connected to the fuse block, the inline fuse is not required.

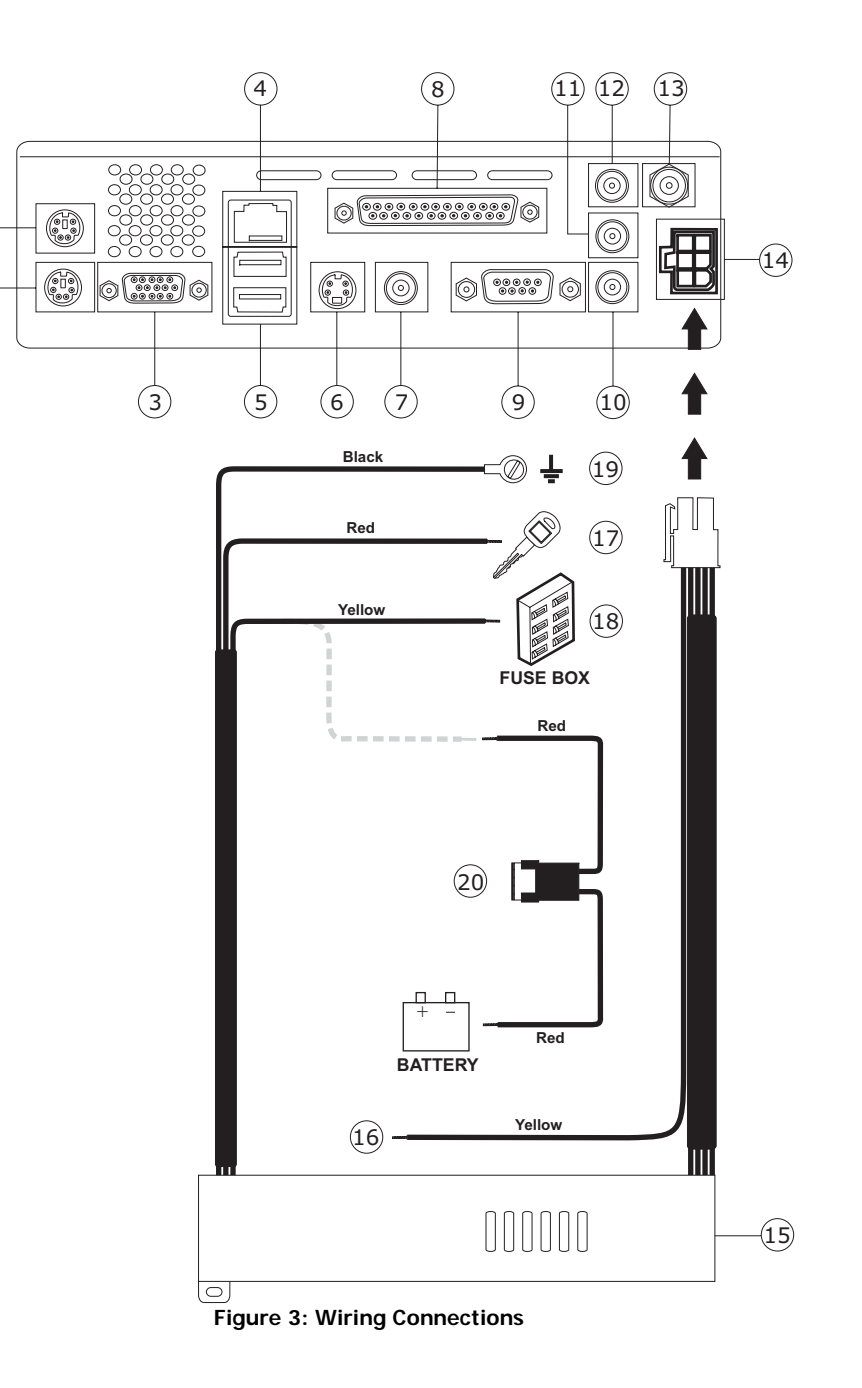

AUDIOVOX

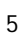

1

 $\sqrt{2}$ 

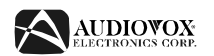

# **Replacing the Fuse**

When replacing a fuse, be sure to use the correct type and amperage to avoid damaging the computer. The AVDINPC uses one 5 amp ATO fuse.

# **Reconnecting the Battery**

When wiring is complete, reconnect the battery negative terminal.

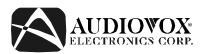

# **FRONT PANEL OPERATION**

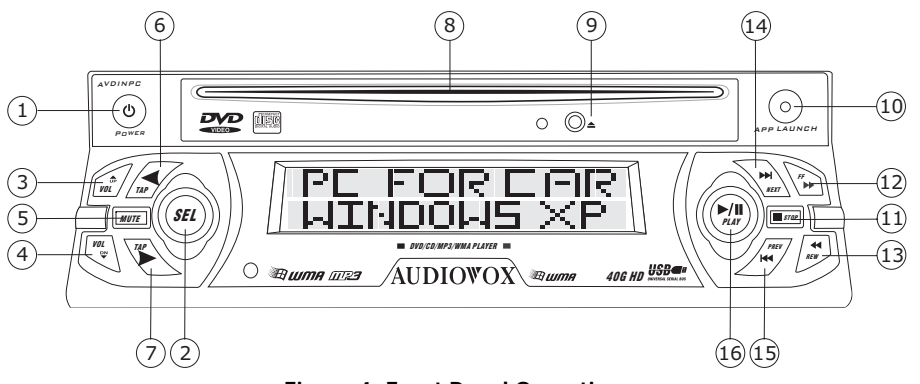

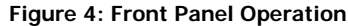

- 1. POWER: Press to power the unit on/off.
- 2. SEL: Press to "Enter".
- 3. VOL +: Raise the volume level.
- 4. VOL -: Lower the volume level.
- 5. MUTE: Silence the system volume.
- 6. S.TAB: This button functions like the keyboard [Shift]+[TAB] key.
- 7. TAB: This button functions like the keyboard [TAB] key.
- 8. Disc Slot
- 9. Disc Eject Button
- 10. APP LAUNCHER: Press this button to run the iMON Application Launcher, which can execute many assigned windows applications.
- 11. STOP: Press this button to execute the "Stop" command in various media applications.
- 12. F.FWD: Press this button to execute the "Fast Forward" command in various media applications.
- 13. REW: Press this button to execute the "Rewind" command in various media applications.
- 14. NEXT: Press this button to execute the "Next" command in various media applications. The Next button also functions as the "Channel Up" button in TV related applications.
- 15. PREV: Press this button to execute the "Previous" command in various media applications. The Prev button also functions as the "Channel Down" button in TV related applications.
- 16. PLAY/PAUSE: Press this button to execute the "Play" or "Pause" commands in various media applications.

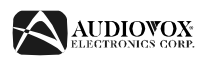

# **REMOTE CONTROL OPERATION**

The RSC (Remote Stick Controller) allows you to control the mouse pointer in 16 directions using the joystick control. The function of each remote control button is described in the following table.

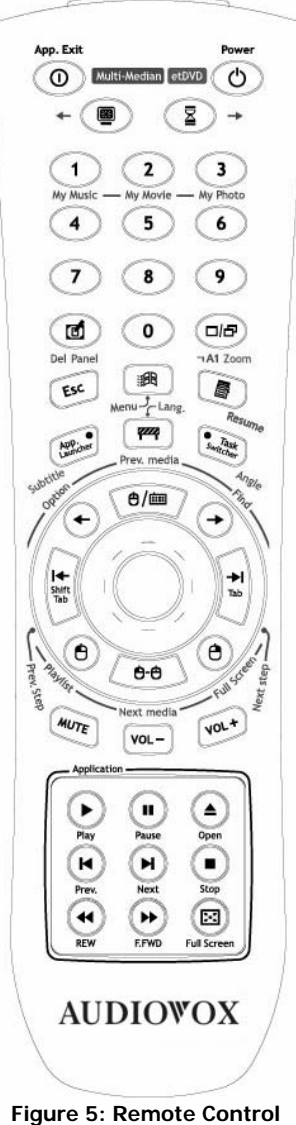

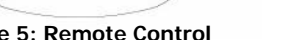

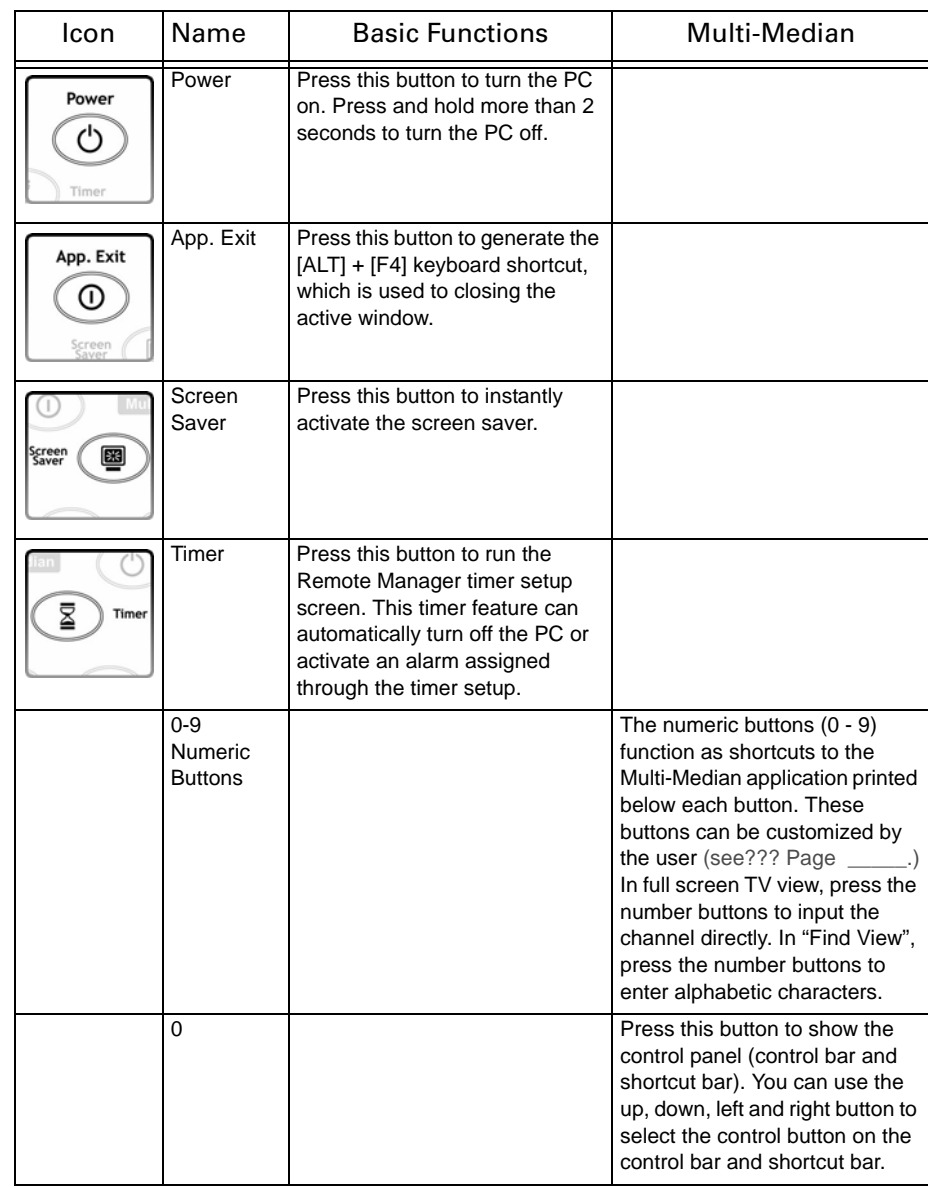

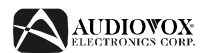

#### **Table 1: Remote Control Functions**

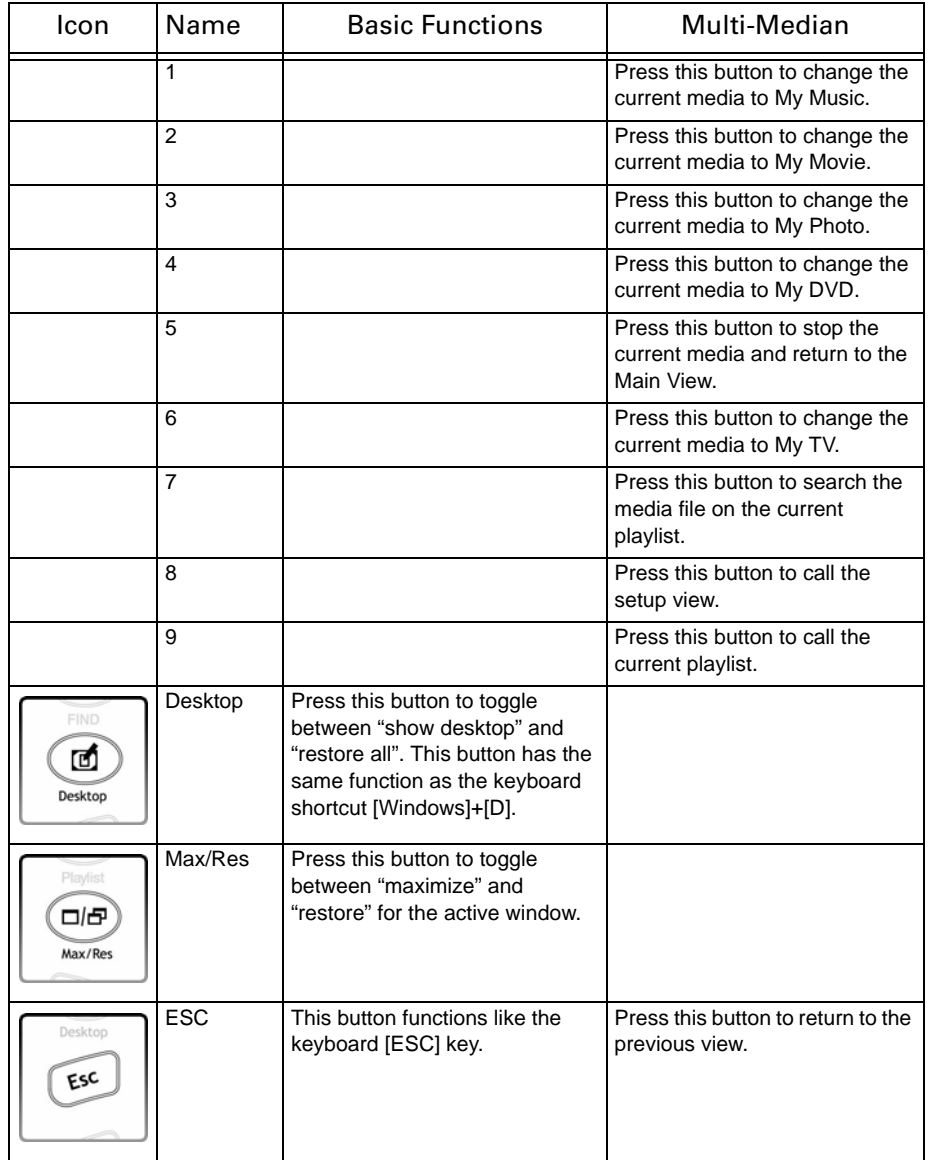

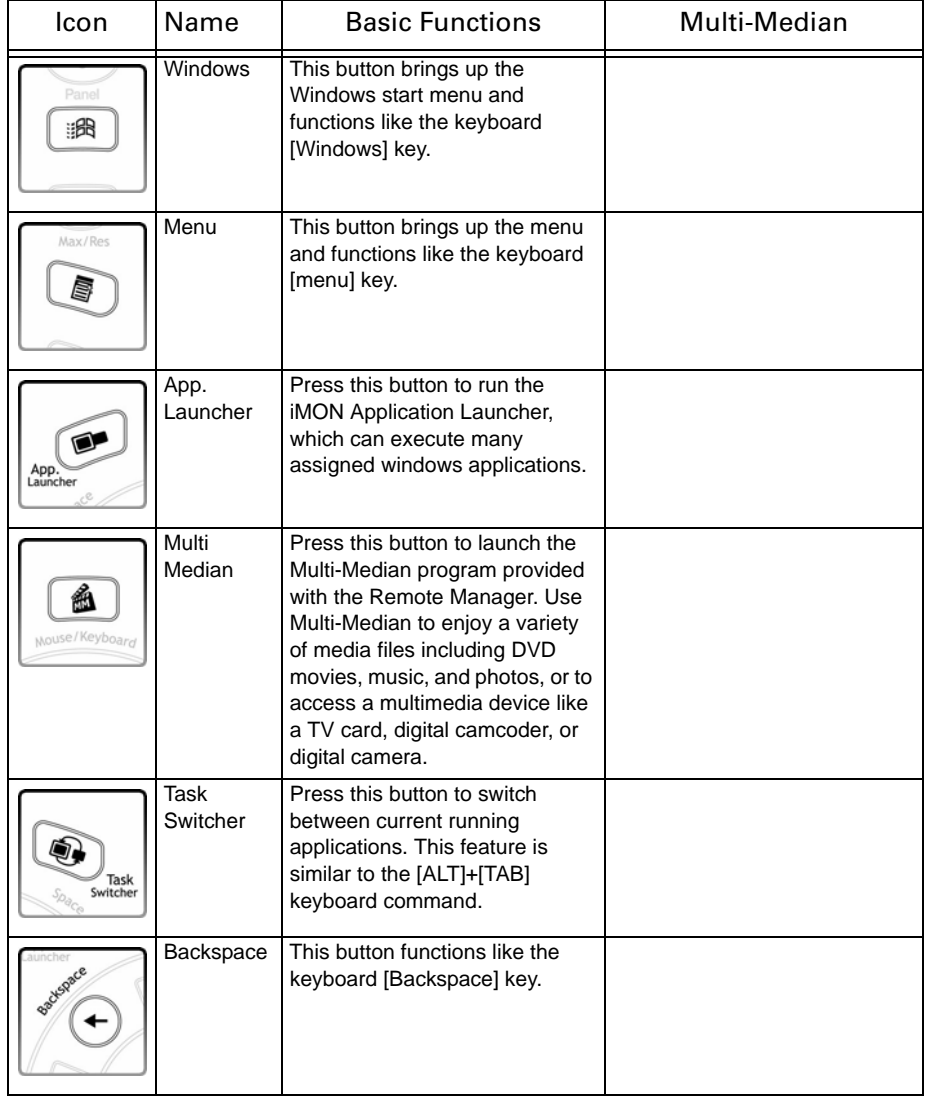

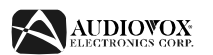

#### **Table 1: Remote Control Functions**

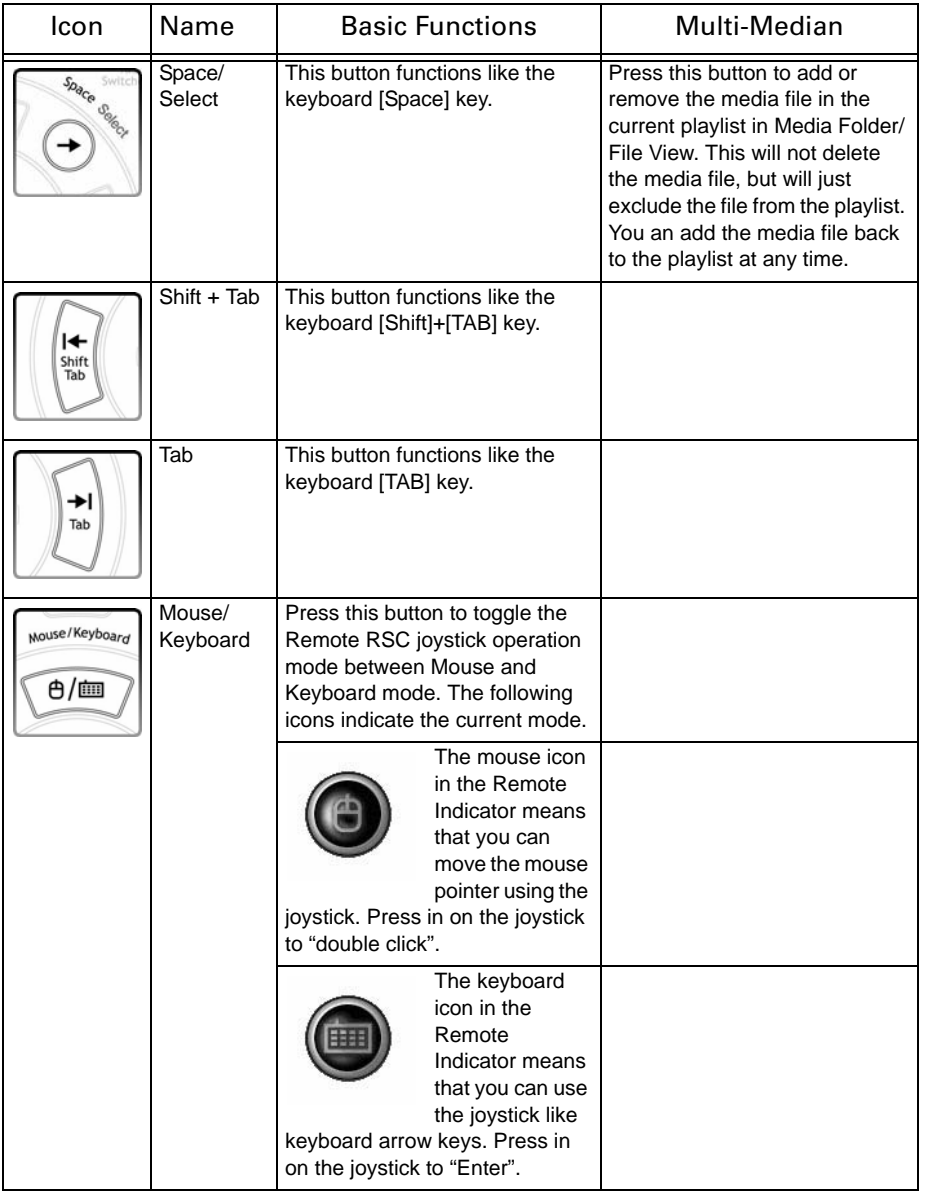

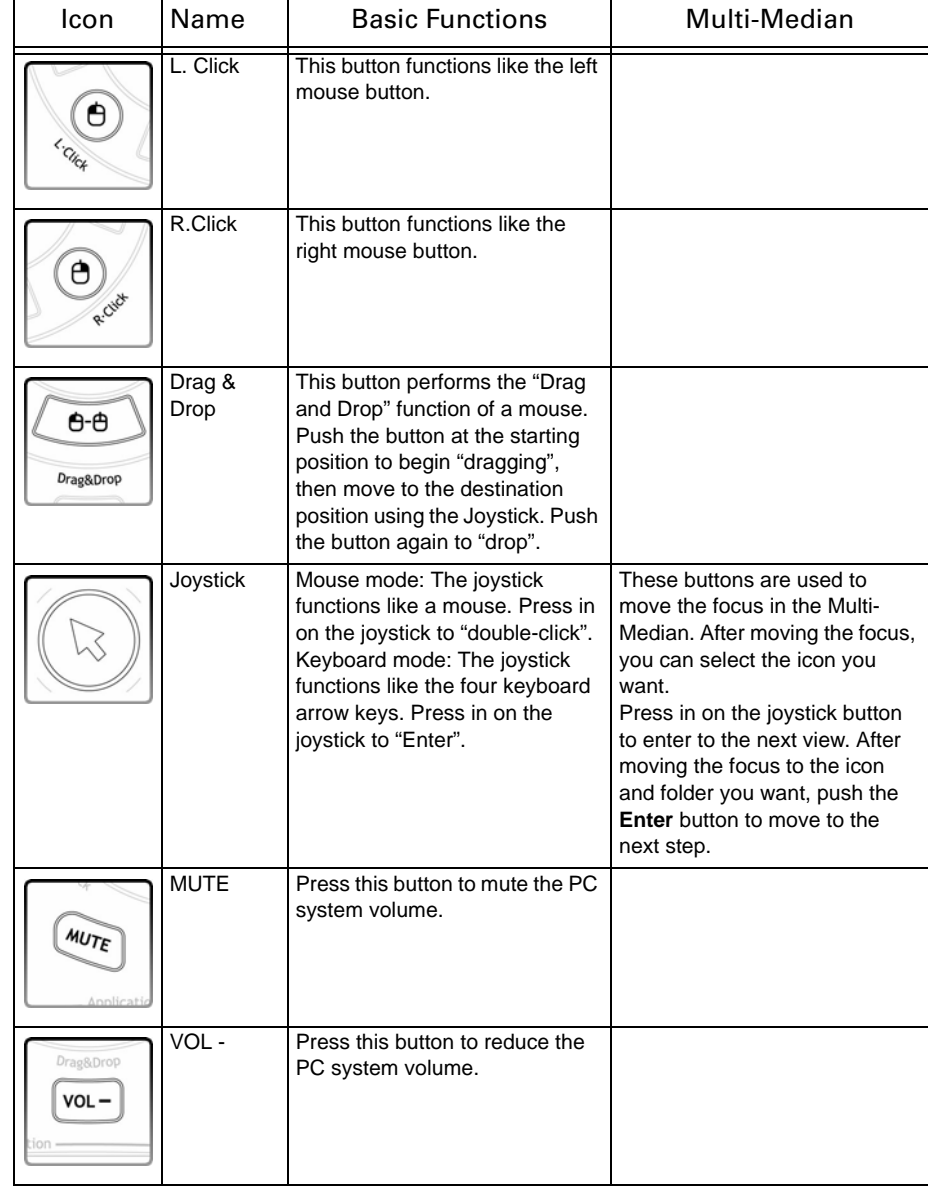

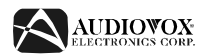

#### **Table 1: Remote Control Functions**

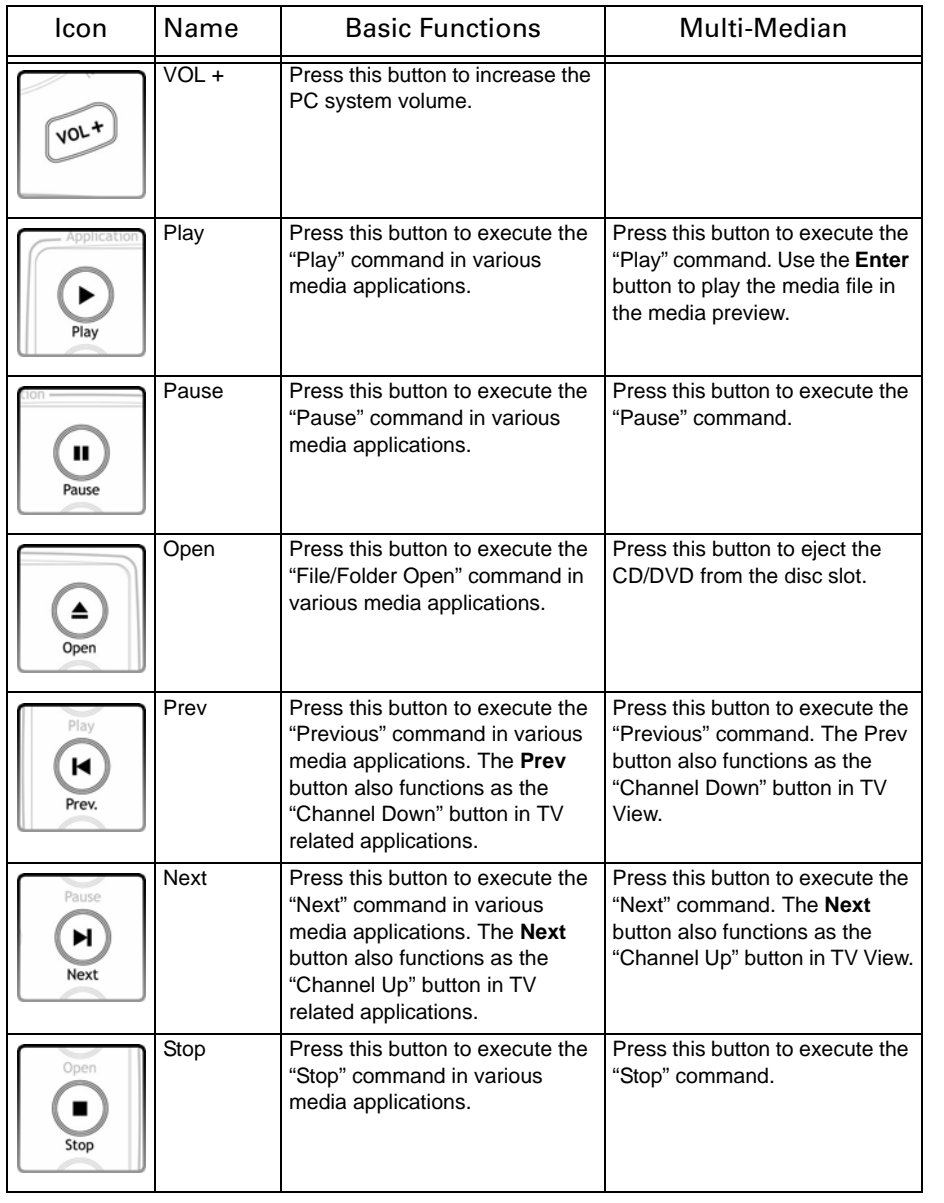

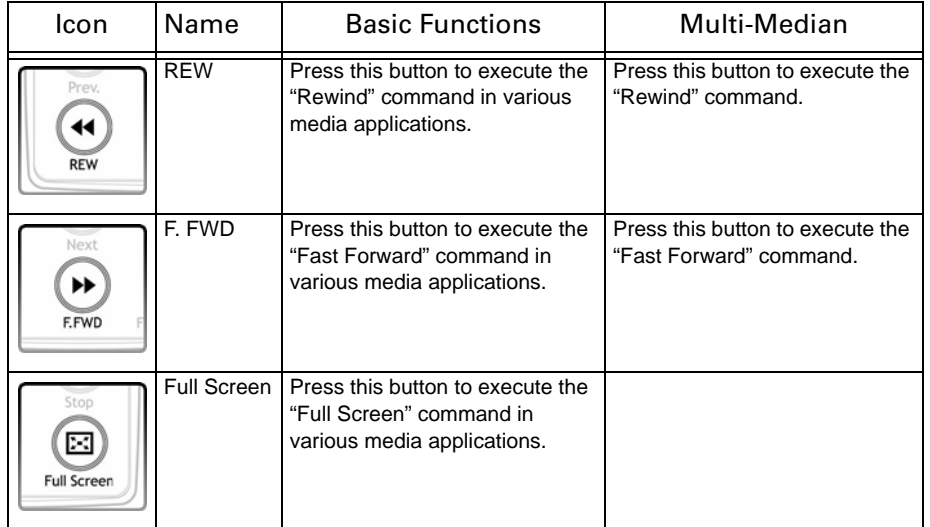

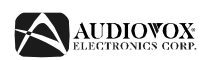

# **USING THE MULTI-MEDIAN SOFTWARE**

Multi-Median is designed to help you enjoy music, movie and photo media files and allows you control your multimedia devices (DVD player, television, digital camcoder or digital camera) using only the remote controller. Please read this section of the manual in full before using your Multi-Median software.

# **Multi-Median User Interface**

You can launch the Multi-Median program by pressing the **Multi-Median** button on the remote controller.

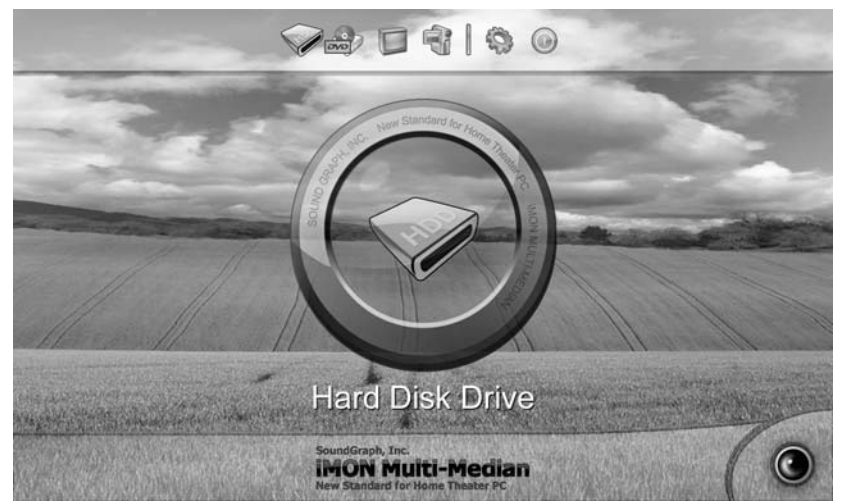

**Figure 6: Multi-Median Main View Figure 6: Multi-Median Main View** 

The icons on the menu bar located at the top of the window control the devices and functions as follows:

- • **Hard Disk Drive**: Access music, movies or photos saved on the hard drive.
- •**CD/DVD**: Access music, movies, or photos saved on a CD or DVD.
- • **TV**: View and record television channels through the TV card. Multi-Median supports most analog TV cards.
- • **Digital Camcoder**: Multi-Median allows you to access a DV Digital Camcoder connected through the IEEE1394 port. You can control your camcoder using the remote controller and copy video clips to the computer.
- • **Setting**: Customize Multi-Median through "Setting" menu. Please refer to "Changing Program Settings" on page 14 for instructions.
- •**Exit**: Exit Multi-Median and return to Windows.

To select one of the above options using the remote controller, use the arrow keys to highlight the desired function, then press the **Enter** button.

# **Playing Media Located on your Hard Disk Drive**

When you select the "Hard Disk Drive" icon, Multi-Median scans the hard drive for media files and displays icons for each of the following types of media:

- • **My Music**: View MP3, WMA, OGG and WAV music files stored on your hard disk drive. Please refer "Changing Program Settings" on page 14 to learn more about scanning folders and file types.
- • **My Movies**: View WMV, AVI, ASF, MPG, MPEG, M1V, MP2 and DAT video files stored on your hard disk drive.
- • **My Photos**: View BMP, GIF, JPG, TIFF and PNG image files stored on your hard disk drive.
- • **Rescan**: Rescan any folders designated as "scan" folders. After downloading new media files or changing the scan folder preferences, click this icon to update your media database. To reduce scanning time, select the folder that contains the media files. Selecting a root folder, like "My Computer", will greatly increase scanning time.

### *Media Folder View*

If you select "My Music", "My Movies" or "My Photos", the media folder view

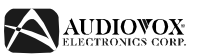

#### **Table 2: Media Folder Icons**

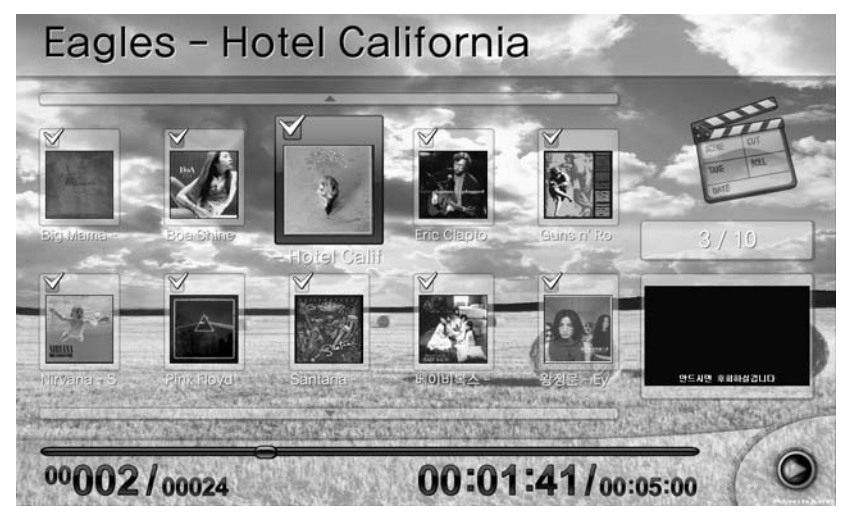

**Figure 7: Media Folder View**

The icons in Table 2 indicate the status of the media folder.

#### **Table 2: Media Folder Icons**

![](_page_12_Picture_7.jpeg)

Playlist

Playlist

![](_page_12_Picture_10.jpeg)

#### *Media File View*

While in "Media Folder View", press **Enter** to view the contents of that folder in "Media File View".

![](_page_12_Picture_13.jpeg)

**Figure 8: Media File View**

Select a media file to view information about that file in "Media Preview".

![](_page_13_Picture_1.jpeg)

### *Media Preview*

Media Preview shows the title, sequence number in the playlist, current playing time, and the preview screen for the selected media file.

![](_page_13_Picture_4.jpeg)

**Figure 9: Media Preview**

### *Full Screen View*

Full Screen View expands the current video or image file to fit the entire screen. To view a file in Full Screen View, press the **Full Screen** button on the remote control. To view detailed information about the current playing media file, return to Media Preview by pressing the **Full Screen** or **Esc** button or press **0** on the remote control to open the control panel.

### *TV View*

Before watching a TV channel, you must select the TV card. Please refer to "Setting Environment" on page 13 for instructions. TV View is also similar to the Movie View. Once set up, you can select television channels from the TV View using the **Enter** button on the remote control. With the TV playing in full screen view, you can change the channel using the using the number buttons on the remote control.

### *Digital Camcoder View*

Digital Camcoder View supports all the digital camcoder devices that can be connected to the IEEE1394 port using the DV format. Once connected, you can view the image on your camcorder's screen and control the camera using

the remote control. You can also control playback of recorded video or record the video as a movie file to your HDD using the **Play**, **Pause**, **F.FWD**, and **REW** buttons on the remote control.

### *Internet Radio View*

Internet Radio View shows the internet radio station according to its genre. Multi-Median automatically updates the internet radio station list via internet. The genre of internet radio stations are Rap/Hiphop/R&B, Rock/Metal, Jazz/ Blues, Classic, Dance, Pop, Oldies and World.

# **Using a Mouse with Multi-Median**

Multi-Median can be controlled with mouse connected to the USB or serial port of your PC. If you move the mouse pointer to the top or bottom of the screen, the control panel (control bar or shortcut bar) appears. All the buttons on the control panel can be controlled using the left mouse button.

# **Changing Program Settings**

You can adjust all settings in Multi-Median using just the remote control. Click the "Setup" icon (gear wheel) to access the "Setting" screen. Use the remote control joystick to navigate the menus and press in on the joystick to select an option. To exit a sub-menu, push the joystick to the left or click the **Back** button using the mouse. Options for the Setting menu are described below.

# *Back*

For all menus, select the "Back" option to return to the previous menu, view, or step.

### *Common*

Multi-Median provides a powerful media database that scans the media files on your PC, allowing you to select media files without searching through multiple folders. By default, Multi-Median is set to scan the "My Music", "My Video", and "My Pictures" folders under "My Documents". You you modify which folders are scanned or choose to scan a TV card attached to your PC through the "Scan Media" menu option.

### *Music*

Use the Music menu option to change various settings related to the My Music view, including the background image. You can also change the repeat option (Play All, Repeat All, Repeat Folder and Repeat Song) for your music playlist, turn on/off the shuffle option, and set the folder view to group by "Album", "Artist", or "Genre" based on the tag information of MP3 and OGG files.

![](_page_14_Picture_0.jpeg)

### *Movie*

Use the Movie menu option to change the background image of the Movie view or to modify the brightness, contrast, saturation and hue. You can also change the aspect ratio, size, position, sync, font, color, bold, outline and shadow properties of the subtitle, remove previous bookmark positions, and change the repeat and shuffle settings.

### *Photo*

Use the Photo menu option to change the background image of the Photo view, change the duration of photo slide shows, set of the transition effect, and modify the repeat and shuffle settings.

# *TV*

Use the TV menu option to change the background image of the TV view, choose the "Antenna" or "Cable" as the TV input source, and modify the auto channel scanning, screen and aspect ratio settings. For the recording setting, you can choose the Codec and the folder that your recording files would be stored. Recording feature of Digital Camcoder will be updated on the next update.

### *DVD*

Use the DVD menu option to change the background image of the DVD view, or to change the brightness, contrast, saturation, hue or aspect ratio.

### *Digital Camcoder*

Use the Camcorder menu option to change the background of the Digital Camcoder view. For the recording setting, you can choose the Codec and the folder that your recording files would be stored. Recording feature of Digital Camcoder will be updated on the next update.

# **Video Codecs**

In order to see the various video files which are encoded by different Codecs, you need to install the appropriate Codec of the video file. You can install a unified Codec package that installs many different Codecs at one time. **??? where do they get new codecs???**

You can see the Codec information installed on your PC by opening the "Video Codecs Properties" window through the Windows Device Manager. To view the "Video Codecs Properties" window, use the Start menu to select Control Panel > System > Device Manager > Sound, video and game controllers > Video Codecs.

![](_page_14_Picture_15.jpeg)

**Figure 10: Video Codec Properties Window**

![](_page_15_Picture_0.jpeg)

# **USING THE IMON REMOTE MANAGER**

The Remote Manager group of programs allows you to control various Windows system commands using your remote control. You can run the screensaver directly, turn off the monitor, set timers, enter keyboard characters and perform other useful commands using your remote control. The iMON Application Launcher and Task Switcher allow you to use your remote control to instantly launch Windows applications and quickly switch between applications using the [ALT]+[TAB] keys.

# **Application Launcher**

To open the Application Launcher, press the **App. Launcher** button on the remote control. The "iMON App. Launcher" window (Figure 11) appears.

![](_page_15_Picture_5.jpeg)

**Figure 11: iMON Application Launcher Window Figure 12: iMON All-time Control Window**

### **Task Switcher**

Task Switcher functions like the [ALT]+[TAB] key combination to activate a second window while using an active Windows program. With more than one program open, press the **Task Switcher** button on the remote control to display the program icons for any programs currently running in Windows.

Use the joystick to select the program you'd like to activate, then press in on the joystick (the **Enter** button) to select it.

# **Application Control**

After activating a program with Application Launcher and Task Switcher, you can use your registered remote control buttons to control the program. Please note that the commands performed may be different depending on which program is active. Use Task Switcher to activate a program without the mouse or keyboard.

# **All-time Control Mode**

Use All-time Control mode to control a specific software program regardless of the current active state of the application.

*NOTE: You need to assign the All-time Control function to a button on the remote (see "Program Command Setting" on page 18). The executable program file is located here: C:\Program Files\SOUNDGRAPH\iMON\iMON ATC.exe*

To start All-time Control, press the assigned remote control key. The "iMON All-time Control Window", Figure 12, appears. The functions of the each button are as follows.

![](_page_15_Picture_16.jpeg)

- • ON: The application shown inside the remote button is being controlled by All-time Control. In Figure 12, the Winamp icon appears inside the remote button. Winamp will start automatically, if it was not running before.
- •OFF: Select "OFF to disable All-time Control mode.
- •SELECT: Choose "SELECT" to select the application you want to control.

![](_page_16_Picture_1.jpeg)

# **Monitor Resolution Changer**

iMON Monitor Resolution Changer allows you to change your monitor resolution using the remote control.

*NOTE: You need to assign the "All-time Control" function to a button on the remote (see "Program Command Setting" on page 18). The executable program file is located here: C:\Program Files\SOUNDGRAPH\iMON\iMON MRC.exe*

To start the Monitor Resolution Changer, press the assigned remote control key. The "iMON Monitor Resolution Changer Window", Figure 13, appears.

![](_page_16_Picture_6.jpeg)

**Figure 13: iMON Monitor Resolution Changer**

Use the joystick on the remote control to select the desired screen resolution. You can select which resolution options appear in the "iMON Monitor Resolution Window" by clicking the **Option** button in the "iMON Manager" window, then clicking "Screen resolution". Un-check the options you do not want to appear, then click **OK**.

### **Timer**

The Timer function can shut down the PC or sound an alarm at a specified time. To set the timer, press the timer  $\Sigma$  button on the remote control. Push the joystick up/down to select MODE/TIME/Hour/Minute. Push the joystick left/right to adjust the value of each item. There are three options for MODE:

- •Sleep: Shuts down the PC after a certain period of time.
- •Alarm: Sounds the alarm after a certain period of time.
- •NONE: Cancels the timer function that is already set.

Select ABS to enter an exact time or REL to enter a time relative to the current time. You can also use the keyboard arrow keys to enter the time.

After entering the timer settings, press the timer button again to activate the timer for the specified time. The Timer Indicator changes to indicate the time that the SLEEP/ALARM function will begin (see Table 3).

#### **Table 3: Timer Indicator**

![](_page_16_Picture_206.jpeg)

To cancel the timer, press the timer button and select the NONE mode. Press the timer button again to exit and apply the changes.

# **Virtual Keyboard**

The Remote Manager includes a Virtual Keyboard to help you type keyboard characters (alphabet, punctuation) in your applications.

The character input method is similar to a mobile phone dial pad. To input the alphabet character you want, locate the cursor on the text input field, then execute the "Application Launcher" and select "Remote Virtual Keyboard".

Five different input character sets are pre-defined on the Remote Virtual Keyboard for your typing, including English capital letters, English lowercase letters, numbers, special characters, and key words for Web surfing. Click the **A1@** button to switch between character sets.

![](_page_16_Picture_23.jpeg)

**Figure 14: Web Key Word Character Set**

![](_page_17_Picture_1.jpeg)

Use the remote control joystick to select characters. For buttons with multiple characters, press in on the joystick to select the second or third options. Press the arrow keys to move to the next or previous field. When finished, press the **OK** button to return the input characters to the application.

# **Registering a New Remote Controller**

To add an additional remote control, click the **Add** button in the "iMON Manager" window. The "Add New RC" window appears. If you using the Remote RSC that came with the unit, please use the remote control name of "Remote RSC" only.

# **Program Command Setting**

To control icons using the Application Launcher or Task Manager, or to specify custom remote control functions for a specific program, the program must first be registered.

#### *Register an Application*

Many applications are automatically registered during the installation process. You can register additional programs using the following steps:

1. Click the "iMON Manager" icon located on the task bar tray at the bottom of the screen to open the "iMON Manager" window (Figure 15).

![](_page_17_Picture_145.jpeg)

**Figure 15: iMON Manager Window**

2. From the "iMON Manager" window, click the **Setup** button. The "Setup iMON" window appears.

![](_page_17_Picture_146.jpeg)

**Figure 16: Setup iMON Window**

- 3. Press the **Add Program** button. If the application you want to add is currently running, it will appear in the "Choose program" window, along with any other applications currently running. This feature allows you to register the application that you want without knowing the exact location of it.
- 4. To select an application from this window, click the name of the application, then click the **OK** button.

If there are no applications running, the "Open" window will appear, allowing you to browse and locate the executable file for the program you want to register.

AVDINPC

![](_page_18_Picture_1.jpeg)

5. When the "Setup iMON" window appears, click **Yes** to register the program in the launcher.

### *Assign Functions to the Remote Control*

You can customize many of the remote control buttons to perform different functions in each registered program. The Remote Manager compares the assigned functions to the command list for each registered application, allowing you to assign a different set of functions for each program. To assign a new function to the remote control, perform the following steps:

- 1. From the "iMON Manager" window, click the **Setup** button to display the "Setup iMON" window.
- 2. Under the "Program CMD" tab, select the desired program from the dropdown list. A list of existing functions appears.
- 3. Click the **Add** button in the bottom left corner of the screen under "Function". The "Registration wizard for RC buttons" screen appears.
- 4. Type the name of the function, then click **Next >**.
- 5. Input the keyboard shortcut by pressing the corresponding key on the keyboard. For example, to enter [Ctrl]+[P], click inside the first field then press the **Ctrl** key, then move to the second field and type **P**. You do not have to enter a value in all fields. Click **Next >** when finished.
- 6. Press the remote control button that you want to assign the command to. The bar will turn red when the signal is received. Press the button again to confirm. Click **Finish** to complete the registration wizard.
- 7. After completing the remote control registration, click **Exit** in the setup window then confirm the remote control action in the selected application.

# **Windows Command Setting**

Under the "Windows CMD" tab in the "Setup iMON" window, you will see three different sections (Keyboard command, Mouse command, and Power Management cmd) of Windows commands that will help you to control the Windows application with your remote control. You can assign various Windows system commands to your remote controller for your convenience.

*NOTE: There are restrictions when assigning Windows commands to the remote control. You cannot change the registration of the "Mouse/ Keyboard" toggle button or the Joystick functions, including the UP/ DOWN/LEFT/RIGHT arrow keys, the 16 directional mouse movements, the [Enter] key, and the mouse [double click] function. Restricted functions appear "grayed out".*

# **Setting Customized Windows Commands**

You can use the "Customized Windows CMD" tab to assign Windows system commands that are not covered under the "Windows CMD" tab. Use the same method explained in "Assign Functions to the Remote Control" on page 19.

# **Building Macros**

You can assign macros to a remote control button to help you complete common tasks more efficiently. A macro can be used when you need more than three key commands to complete a task. Please perform the following steps to register a macro.

- 1. Click the "Macro" tab in the "Setup iMON" window.
- 2. Click the **Add** button in the bottom left corner of the screen under "Function". The "Registration wizard for RC buttons" screen appears.
- 3. Type the name of the macro, then click **Next >**. The virtual keyboard and mouse (appears on the screen.

![](_page_18_Picture_22.jpeg)

**Figure 17: Virtual Keyboard/Mouse**

- 4. Use the mouse to select the virtual keyboard keys and virtual mouse buttons in the proper sequence to complete the task. When finished, click the **Next >** button.
- 5. Press the remote control button that you want to assign the command to. The bar will turn red when the signal is received. Press the button again to confirm. Click **Finish** to complete the registration wizard.
- 6. After completing the remote control registration, click **Exit** in the setup window then confirm the remote control action in the selected application.

# **Setting Options**

To change and set options for iMON Remote Manager, click the **Option** button in the "iMON Manager" window. The "Option" window, Figure 18, appears.

![](_page_19_Picture_0.jpeg)

#### **Table 4: Remote Indicator Icons**

|                                      | Common                              |         |                        |  |      |  |
|--------------------------------------|-------------------------------------|---------|------------------------|--|------|--|
| Common<br>Mouse<br>Keyboard<br>Timer | All-time control mode               |         | winword                |  |      |  |
|                                      | R signal indicator on desktop       |         | Show when pushe $\vee$ |  |      |  |
| Screen Resoluti                      | Sound effect for detected IR signal |         |                        |  |      |  |
| Virtual Keyboard                     | $\vee$ Identified IR signal         | Default | Find                   |  | Play |  |
|                                      | <default sound=""></default>        |         |                        |  |      |  |
|                                      | Unidentified IR signal              | Default | Find                   |  | Play |  |
|                                      | <default sound=""></default>        |         |                        |  |      |  |

**Figure 18: iMON Option Window**

The following common options can be modified:

- • Common
	- • All-time control mode - Select a registered function to run automatically. This is the same as selecting a program using the Application Launcher.
	- • IR signal indicator on desktop - Determine how the Remote Indicator will display on the desktop. Table 4 shows the various remote indicator icons.

#### **Table 4: Remote Indicator Icons**

![](_page_19_Picture_148.jpeg)

![](_page_19_Picture_149.jpeg)

- • Sound effect for detected IR signal - This option allows you to assign a unique sound effect that will play when an IR signal is detected. "Un-check" the box to turn the sound.
- • Mouse - Change the maximum speed and the rising time of the mouse pointer movement of the remote control.
- • Keyboard - Change the repeat delay and repeat time of the keyboard. This setting is helpful when you use the remote controller to control the volume.
- •Timer - Change the sound and duration of the alarm.
- • Monitor Resolution - Select the resolutions that will displayed in the "iMON Monitor Resolution Changer" window.
- • Virtual Keyboard - Assign custom characters to the Web character set of the Remote Virtual Keyboard.

![](_page_20_Picture_1.jpeg)

# **L.I.S. 2 CONTROL CENTER**

All functions of L.I.S can be managed easily from the Control Center. By default, the L.I.S. Control Center will run automatically when the computer is turned on. Because the program has so many features, please review the instructions carefully.

# **L.I.S. 2 Introduction**

The L.I.S. Indicator displays PC hardware and software information in real time through the VFD and LCD windows. It also provides POP3 e-Mail checking, "Message Alarm", and A.F.C. (automatic fan control) functionality. In addition, L.I.S. includes a proprietary "M-Play" (Multimedia Remote Controller) program, used to display the multimedia information.

- • M-Play
	- Visualization: M-Play displays playing information and a graphic analyzer while using Winamp or Windows Media Player.
	- PC sound: M-Play displays a graphic analyzer to accompany the sound.
- • System Information
	- L.I.S supports CPU Hyper-Threading and displays hardware and usage information for the CPU/RAM/HDD.
	- • The L.I.S indicator displays software information related to OS, Network, and Direct X and displays various data through MBM (Motherboard Monitoring).
- • Facility function
	- • POP3 mail checking: As new mail arrives, it is indicated on the display panel.
	- • Message alarm: On the corresponding date, the indicator will display a reminder for an appointment or obligation by displaying the message or playing a sound file.

• CG Builder: User can create a unique symbol mark or logo with the CG builder.

![](_page_20_Picture_245.jpeg)

![](_page_20_Picture_246.jpeg)

# **Precautions**

Before using L.I.S. 2 please review the following precautions:

- • Turn off the computer while installing the L.I.S. indicator. Also, do not unplug the serial cable while L.I.S. is running. Doing so may damage the system.
- • The red, green, and blue jumpers on the controller manage the LCD brightness. Please do not change any settings.
- • When using the fan controller, do not exceed more than 10W (12V, 0.83A) on each channel. Doing so may cause damage to the system. In addition, setting the fans too low can cause serious damage to the system.

![](_page_21_Picture_1.jpeg)

# **Navigating the Control Center**

To see the extracted menu, hover the mouse pointer over the control center icon, located on the task bar, and right-click. The "Lost in Space" menu (Figure 19) appears.

|       | <b>a</b> About        | Ctrl+A    |  |
|-------|-----------------------|-----------|--|
|       | ( <u>Ea</u> Skins     | Ctrl+S    |  |
|       | <b>SE</b> Preferences | Ctrl+P    |  |
|       | Auto Update           | Ctrl+U    |  |
|       | ↓ 8 Auto User         | Shift+F1  |  |
|       | V\$ Fan Controller    | Shift+F2  |  |
| Space | Message Alarm         | Shift+F3  |  |
|       | ○ Time                | Shift+F4  |  |
|       | 图 R.T.Clock           | Shift+F5  |  |
|       | 图 CPU/RAM             | Shift+F6  |  |
|       | <b>SA</b> MBM         |           |  |
| £.    | <b>∕</b> Winamp       | Shift+F8  |  |
|       | <b>D</b> WMPlayer     | Shift+F9  |  |
|       | <b>B</b> OS/System    | Shift+F10 |  |
| Jost  | Sil e-Mail            | Shift+F11 |  |
|       | Exit                  | $Ctrl+X$  |  |
|       |                       |           |  |

**Figure 19: L.I.S. Extracted Menu**

- •About: View program version information.
- • Skins: Apply different skins (overall appearance) to your L.I.S. Control Center window.
- • Preferences: Set up hardware devices and the start/ending message. Access the CG Logo Builder program.
- •Auto Update: Perform an automatic program update via the internet.
- •Auto User: Organize items according to priority.
- •Fan Controller: Adjust the speed of your fan.
- •Message Alarm: Set the message alarm.
- •Time: Display the current time and date.
- •R.T.Clock: Watch the CPU's running clock.
- •CPU/ RAM: Display CPU information and resource usage.
- • MBM: Set the following expressions for MBM.
	- •User Set
	- •**Temperatures**
	- •Voltages
	- •Fans RPM
- •Winamp: Display the graphic analyzer through the Winamp plug-in.
- • WMPlayer: Display the graphic analyzer screen through the Windows Media Player plug-in.
- •OS/System: Display system and O/S information.
- •E-mail: Check user-defined POP3 E-mail accounts.
- •Exit: Close the L.I.S. Control Center.

#### *NOTE: After altering settings, you must click "Section Save" to save the settings.*

### **Module Setup**

You can assign the LCD/ VFD module size, the USB/Com port, and change the Starting and Ending Messages through the Module Setup window shown in Figure 20.

| Preferences Ver0.9.7.2                                                                                                    |                                                                                                    |  |  |  |  |  |
|----------------------------------------------------------------------------------------------------|----------------------------------------------------------------------------------------------------|--|--|--|--|--|
| Section Save<br>Module Setup<br>Auto User<br>A.F.C(Fan Controller)<br>Message Alarm<br>Time<br>R.T.Clock<br>Cpu/Ram<br>MBM | <b>B</b> Exit<br>illi CG Logo File Builder<br>LCD A/ED Selection Size:<br>User Size Selection( 2Model Support) 2X 20<br>Hitachi-HD44780-based Display IC<br>HD44780 Compatible v<br>Communication Info (USB / COM Port)<br>USB/COM Port<br>19200bps baud / 8Bit<br>COM2<br>NONE Parity / 1 Stop bit<br>○ Conversion LCD / VFD Dynamic Display CheckBox |  |  |  |  |  |
| Winamp<br>WMPlayer<br>OS/System<br>e-Mail                                                                                  | User Message <sup>®</sup><br>Starting<br>1 Line Welcome to L.I.S<br>Alignment Center +<br>2 Line Over Something<br>Alignment Center                                                                                                    |  |  |  |  |  |
|                                                                                                    | Ending<br>Alignment Center<br>1 Line Good-bye Master.!<br>Alignment Center<br>2 Line see you again<br><b>Skin</b><br>C:\Program Files\L.I.SControlCenter\Skins\Big_Blue_P\skin.i                                                                                                    |  |  |  |  |  |

**Figure 20: Module Setup Window**

- •LCD/VFD Selection Size: Assign the LCD/ VFD module size.
- • Communication Info: After installing L.I.S. 2, COM ports are automatically detected. However, POP accounts must be set up manually. In most cases this will not be necessary.
- •User Message Setup: Customize starting/ ending messages.
- •Skin: View the path for the current skin.

![](_page_22_Picture_1.jpeg)

# **Auto User**

Use this feature to order items according to priority, control each display interval per second, and modify the information that appears in the Control Center window.

| Preferences Ver0.9.7.2                                                                                                    |                                                                                                    |                                                              |  |  |  |
|----------------------------------------------------------------------------------------------------|----------------------------------------------------------------------------------------------------|--------------------------------------------------------------|--|--|--|
| Section Save                                                                                                    | illi CG Logo File Builder                                                                                                    | S Exit                                                       |  |  |  |
| Module Setup                                                                                                    | Auto User Item21                                                                                                    |                                                              |  |  |  |
| Auto User<br>A.F.C[Fan Controller]<br>Message Alarm<br>Time<br>R.T.Clock<br>Cpu/Ram<br><b>MBM</b><br>Winamp<br>WMPlayer<br>OS/System<br>e-Mail | CG Logo File<br>Starting Message<br>OS Version<br>CPU/RAM Resource<br>CG Logo File<br>CG Logo File<br>Fan Controller<br>CG Logo File<br>CG Logo File<br>CG Logo File<br>CG Logo File | G<br>Add<br>≣<br>ra<br>Del<br>O<br>Top<br>Œ<br><b>Bottom</b> |  |  |  |
|                                                                                                    | CO Logo Film                                                                                                    |                                                              |  |  |  |
|                                                                                                    | Auto User Builder                                                                                                    |                                                              |  |  |  |
|                                                                                                    | CG Logo File                                                                                                    | Delay(Sec) 4<br>÷                                            |  |  |  |
|                                                                                                    | 1 Line Text   \$CGLOGOFILE                                                                                                    | Alignment Left                                               |  |  |  |
|                                                                                                    | 2 Line Text LIS2.cg                                                                                                    | Alignment Left                                               |  |  |  |
|                                                                                                    | Drive Select   ■ c: []                                                                                                    | CG File Search                                               |  |  |  |

**Figure 21: Auto User Window**

To add a new item:

- 1. Click the **Add** button. A new "untitled" item appears at the bottom of the list.
- 2. Select the feature from the "Auto User Builder" drop-down list that you would like to customize. The previously untitled item will now reflect the name of the chosen function.
- 3. Adjust the "Delay (sec)" using the up/down arrows to the right of the field.
- 4. Enter text or parameters in the two Line Text fields.
- 5. Click the **Section Save** button to save your settings.

You can change the precedence of the items in the list by selecting the item you want to move then clicking the **Top** (up) or **Bottom** (down) buttons. The precedence is important when two programs that utilize the same resources are playing at once. For example, if Winamp and Windows Media Player are playing simultaneously, the graphic analyzer will display information for the program that has the higher precedence.

To delete an item, click to select the item, then click the **Del** button.

# **A.F.C (Fan Controller)**

The user can control each 4-Channel fan with the L.I.S Control Center.

![](_page_22_Picture_182.jpeg)

**Figure 22: A.F.C. (Fan Control) Window**

To specify A.F.C. User Control:

- 1. Click the plus (+) sign to the left of A.F.C. (Fan Controller) to view the A.F.C. Action option.
- 2. Click the "A.F.C. Action" link to view the "Fan Controller Action" settings. The basic settings are as follows:
	- CPU Usage: This A.F.C (Fan Controller) operates only at the specified setting.
	- • Basic User Set: User can control the fan speed by moving the slide bar manually.

CPU uses: This control fan speed based on CPU usage.

Basic User Set: User can set the fan speed manually. Please keep in mind that the fans at an excessively low level cause to damage to your system or unstable condition. This setting is different from Direct Fan Mode.

# **Message Alarm**

You can set up to three different alarms to display a message and play a specific sound at an appointed date and time.

![](_page_23_Picture_0.jpeg)

| Preferences Ver0.9.7.2                                                                   |                                                                                                    |                                                                |  |  |  |
|------------------------------------------------------------------------------------------|----------------------------------------------------------------------------------------------------|----------------------------------------------------------------|--|--|--|
| <b>Section Save</b>                                                                      | illi CG Logo File Builder                                                                                                    |                                                                |  |  |  |
| Module Setup<br>Auto User<br>审<br>·錄 A.F.C(Fan Controller)<br>÷<br>Message Alarm<br>Time | Message Alarm 1<br>国<br>hour 17<br>307.7<br>$\frac{1}{2}$<br>1 Line Text Message Alarm1 Line1<br>2 Line Text Message Alarm1 Line2 | minute 1<br>X<br>Setup<br>One Time<br>$\overline{\phantom{a}}$ |  |  |  |
| R.T.Clock<br>-- Cpu/Ram<br>мвм                                                           | ⊽ Alarm1ex.wav<br>Message Alarm 2                                                                                                 | Search                                                         |  |  |  |
| Winamp<br><b>WMPlayer</b><br>OS/System                                                   | 30/7<br>hour 17<br>15<br>$\mathbb{Z}$<br>1 Line Text   Message Alarm2 Line1                                                       | minute 26<br>$\times$<br>Setup<br>Every Day                    |  |  |  |
| e-Mail                                                                                   | 2 Line Text   Message Alarm2 Line2<br><b>▽</b> Alarm2ex.wav                                                                       | Search                                                         |  |  |  |
|                                                                                          | Message Alarm 3<br>30/7<br>国<br>hour 17<br>$\mathbb{Z}$<br>1 Line Text   Message Alarm3 Line1                                     | $\mathbb{Z}$<br>$minute$ 3<br>Setup                            |  |  |  |
|                                                                                          | 2 Line Text   Message Alarm3 Line2                                                                                                | Every Day<br>$\blacktriangledown$                              |  |  |  |
|                                                                                          | <b>▽</b> Alarm3ex.wav                                                                                                    | Search                                                         |  |  |  |

**Figure 23: Message Alarm Figure 24: Time Window**

To set a message alarm:

- 1. Select the date that you want the alarm to go off.
- 2. Select the hour and minute of the day.
- 3. Enter up to two lines of text to display when the alarm sounds. To select a sound file, click the **Search** button and browse to locate the desired file.
- 4. Under "Setup", select to play the alarm one time or every day.
- 5. Click the **Section Save** button to save your settings.

### **Time**

Use the "Time" window (Figure 24) to control how the current date and time that is displayed on the L.I.S. screen.

![](_page_23_Picture_134.jpeg)

Display Time & Date Selection: Choose from three possible display formats. Display Text: Modify the text that appears before the Date/Time and change the horizontal alignment.

# **R.T. Clock**

The R.T. Clock displays the CPU's clock in real time down to the second decimal.

![](_page_23_Picture_16.jpeg)

**Figure 25: RT Clock Window**

AVDINPC

![](_page_24_Picture_0.jpeg)

In this screen (Figure 25), you can adjust the Refresh time from 1-10 and customize the display text.

# **Cpu/Ram**

The Cpu/Ram option shows the usage rate of the CPU and Memory (see Figure 26).

| <b>B</b> Exit<br>Section Save<br>illi CG Logo File Builder<br>CPU/Memory Info<br>Module Setup<br>Processor Resource<br><b>8% Auto User</b><br>VIA Nehemiah<br>Processor Name<br>·錄 A.F.C(Fan Controller)<br>Serial Number<br>Message Alarm<br><b>OEM</b> or Retail Processor<br>CPU Type<br>Time<br>Extensions<br>MMX/SIMD Instructions Supported<br>R.T.Clock<br>Cpu/Ram<br>Memory Resource<br>MBM<br>228848KB (224MB)<br>TotalPhys<br>Winamp<br>120820KB (118MB)<br>AvailPhys<br>WMPlayer<br>2097024KB (2048MB)<br>TotaMirtual<br>OS/System<br>2067840KB (2020MB)<br>AvailVirtual<br>e-Mail<br>Refresh Time:<br>Load Now<br>Display Time Set @-<br>Display Text<br>1 Line CPU Load \$CPUL0AD1%<br>Alignment Center<br>2 Line Ram: \$RAM% Swap: \$SWAP<br>Alignment Center | Preferences Ver0.9.7.2 |  |  |  |  |  |
|----------------------------------------------------------------------------------------------------|------------------------|--|--|--|--|--|
|                                                                                                    |                        |  |  |  |  |  |

**Figure 26: Cpu/Ram Window**

### **MBM**

When used with a MBM (Motherboard Monitor) program, this option shows the MBM's shared data (see Figure 27). The A.F.C. can control the fan automatically with this feature.

![](_page_24_Picture_140.jpeg)

**Figure 27: MBM (Motherboard Monitor) Window**

The user can specify the type of data he wants received from the MBM. If the MBM is installed properly, the voltage and temperature will be displayed on the L.I.S screen.

### **Winamp**

When Winamp is playing, L.I.S. 2 will display a graphic analyzer on the L.I.S screens if the Winamp plug-in is installed. L.I.S. 2 supports Winamp versions 2.x and 5.x.

Visualization Plug-in display Time: Select the type of analyzer that you want displayed on the L.I.S. screen from the options below.

- •1Line ST Bar
- •2Line ST Bar
- •3Line ST Bar
- •4Line ST Bar

### *Manual Plug-in Installation*

- 1. The LIS Vis Winamp204.dll is found in the plug-in folder (C:\Program Files\L.I.SControlCenter\Plugins). Copy the plug-in to the following folder: (C:\Program Files\Winamp\Plugins).
- 2. From the Winamp menu, select Options > Preferences. (You can also right-click inside the Winamp program and select Visualization > Select

![](_page_25_Picture_0.jpeg)

plug-in from the pop-up menu.) The "Winamp Preferences" window appears.

![](_page_25_Picture_153.jpeg)

**Figure 28: Winamp Preferences Window**

- 3. Click "Visualization" under "Plug-ins".
- 4. Click to select the "L.I.S. Control Center Visualization Plug-in V2.04" from the "Visualization Plug-ins" box.
- 5. Click the **Start** button to activate the plug-in.

If the L.I.S plug-in is installed properly, Winamp displays the graphic analyzer shown in Figure 29.

![](_page_25_Picture_154.jpeg)

**Figure 29: Winamp L.I.S. Graphic Analyzer**

### **WMPlayer**

When Windows Media Player is playing, L.I.S. 2 will display a graphic analyzer on the L.I.S screen if the Windows Media Player plug-in is installed.

If you want the graphic analyzer to be displayed on the L.I.S screen automatically when Windows Media Player is sensed, please refer to "Auto User" on page 23.

To add the visualization plug-in for Windows Media Player, perform the following steps:

- 1. Open Windows Media Player
- 2. Select Tools > Options from the menu.
- 3. In the Options window, click the Visualizations tab.
- 4. Click the **Add** button to browse for the plugin.
- 5. Select the "LIS\_Vis\_WMP X.xx.dll" file from the Control Center "Plugins" folder.
- 6. Click the **OK** button.

To activate the new plugin, select View > Visualizations > L.I.S. Control Center WMP Vis V#.## > L.I.S. Spectrum Analyzer - 2Line. If the L.I.S plug-in is installed properly, Windows Media Player displays the graphic analyzer shown in Figure 30.

![](_page_25_Picture_155.jpeg)

**Figure 30: Windows Media Player L.I.S. Graphic Analyzer Plugin**

![](_page_26_Picture_0.jpeg)

# **OS/System**

Use the OS/System feature to select information on the operating system and related systems.

![](_page_26_Picture_4.jpeg)

**Figure 31: OS/System Window**

Select any relevant information by checking the boxes for desired items.

To adjust the display time, use the navigation bar on the right side of the window to scroll to the bottom of the window until "Display Time Set" appears. Drag the button on the bar to adjust the time.

# **e-Mail**

L.I.S. informs you of newly arrived mail by checking every designated POP3 mail account. When new mail is detected, there is a performance program and sound file.

**Figure 32: L.I.S. e-Mail Window**

- • Set Mode: Set the performance mode.
	- • Applications: User must click "e-mail" on the control center or press "Ctrl + Alt +  $Z$ ".
	- • Background: User assigns the POP3 mail accounts that are to be periodically checked.
	- •Always Off: No e-mail checking.
- • New Mail Check:
	- • New Mail after Running Mail Program: A program file is assigned here, to be run when new mail is detected.
	- • Mail Check Interval: Adjust interval from 1-180 minutes. Add a sound file to be played when new mail is detected.

# **CG Logo File Builder**

CG Logo File Builder allows you to create a custom logo or symbol for display in the L.I.S. Control Panel. To access the CG Logo File Builder program, click the **CG Logo File Builder** button at the top of the "Preferences" window.

![](_page_27_Picture_0.jpeg)

| CG Logo File Builder V0.9.1.0                                                                |                                                                      |                                                                      |                                                                      |                                                                     |                                                                      |                                                                      |                                                                      |
|----------------------------------------------------------------------------------------------|----------------------------------------------------------------------|----------------------------------------------------------------------|----------------------------------------------------------------------|---------------------------------------------------------------------|----------------------------------------------------------------------|----------------------------------------------------------------------|----------------------------------------------------------------------|
| File<br>View<br>Exit<br>CG Font Box                                                          |                                                                      |                                                                      |                                                                      |                                                                     |                                                                      |                                                                      |                                                                      |
| CG \$1                                                                                       | CG \$2                                                               | CG \$3                                                               | CG \$4                                                               | CG \$5                                                              | CG \$6                                                               | CG \$7                                                               | CG \$8                                                               |
| П                                                                                            | П<br>$\Box$<br>П                                                     | nnnn<br>■<br>⊓                                                       | nn n<br>Π<br>⊓<br>┐                                                  | $\Box$ $\Box$                                                       | $\Box$<br>□<br>┓                                                     | ┓<br>$\Box$                                                          | $\Box$ $\Box$<br>ПП<br>п<br>п<br>$\Box$ Box<br>$\Box$<br>00          |
| 100000<br>00000<br>00000<br>00000<br>nnnnn<br>00000<br>00000<br>00000                        | 00000<br>00000<br>00000<br>00000<br>nnnnn<br>00000<br>00000<br>00000 | 00000<br>00000<br>00000<br>00000<br>nnnnn<br>00000<br>00000<br>nnnnn | 00000<br>00000<br>00000<br>00000<br>00000<br>00000<br>00000<br>00000 | 00000<br>00000<br>00000<br>00000<br>nnnn<br>00000<br>00000<br>00000 | 00000<br>00000<br>00000<br>00000<br>00000<br>00000<br>00000<br>00000 | 00000<br>00000<br>00000<br>00000<br>nnnnn<br>00000<br>00000<br>nnnnn | 00000<br>00000<br>00000<br>00000<br>00000<br>00000<br>00000<br>00000 |
| Display View Box<br>2LineText \$1\$2\$3\$4\$5\$6\$7\$8<br>1LineText \$1\$2\$3\$4\$5\$6\$7\$8 |                                                                      |                                                                      |                                                                      |                                                                     |                                                                      |                                                                      |                                                                      |
|                                                                                              |                                                                      |                                                                      |                                                                      |                                                                     |                                                                      |                                                                      |                                                                      |

**Figure 33: CG Logo File Builder Window**

You can design a custom logo or symbol by clicking inside the squares to create an image. The result is displayed in the "Display View Box" at the bottom of the screen (see Figure 33).

![](_page_28_Picture_1.jpeg)

# **PLAYNOW!**

# **Setting PlayNow! to Automatically Load**

During boot-up, hit the **DEL** key to enter the BIOS setup menu. Once in the setup menu, select the etBIOS Configuration submenu. Set [Boot from etBIOS] to [Enabled]. Now, PlayNow! will be launched every time the PC turns on or reboots. To bypass PlayNow! under this configuration, hold down the Scroll Lock key during boot-up to load the next available boot device instead.

### **Main Screen**

After PlayNow! is launched, the main screen will appear on the screen (). On the right side of the screen, there are five available options: CD/MP3, VCD, DVD, TV Tuner and Power. The functionality of each option is explained on the diagram below. Depending on the BIOS, the main screen may also contain a Continue to boot option that allows PlayNow! to exit and boot-up to the next boot device.

![](_page_29_Picture_0.jpeg)

# **TROUBLESHOOTING**

![](_page_30_Picture_1.jpeg)

# **SPECIFICATIONS**

#### **CEA Power Ratings**

Power Output: 18 watts RMS X 4 channels into 4-ohms @ < 1% THD+N Signal to Noise Ratio: 70dBA below reference. (Reference: 1 watt, 4-ohms) Dynamic Power: 88 watts @ 4-ohms, all channels driven Frequency Response: 20Hz to 20kHz (-3dB), Audio/Video input used as source reference Reference Supply Voltage: 14.4VDC

#### **DVD/CD Player**

Compatible formats: DVD-R, DVD-RW, CD-R, CD-RW, CDDA, MP3, SVCD and VCD Signal to Noise Ratio: >90dBA Frequency Response: 20Hz to 20kHz, -3dB Channel Separation: > 60dB @ 1kHz D/A Converter: 1 bit

#### **Video**

Format: NTSC Output: 1Vp-p (75-ohm) Input: 1Vp-p (75-ohm)

#### **Power Management**

Power Input: 12V DC Power Filter : Power sequencing and strict 12V regulation functions for automotive systems(Automatic power controlled by Car Key On/Off)

#### **General**

Audio input impedance: 10k Power Input: 12V DC Power Filter : Power sequencing and strict 12V regulation functions for automotive systems(Automatic power controlled by Car Key On/Off) Fuse: 10 amp, ATO type DIN chassis dimensions: 176mm (W) x 50mm (H) x 200mm (D)

#### **PC**

Processor: VIA C3 1GHz with Fan Chipset: VIA CLE266 North Bridge, VT8235 South Bridge System Memory: 1 DDR266 DIMM socket, 512MB HDD: 2.5" Slim 40GB HDD, Fujitsu DVD-ROM: One ATAPI interface for slot-in DVD-ROM (Brand : TEAC) LCD/VFD Module:

- 20x2 Line Characteristic display and Graphic Bar Equalizer functions
- Serial Communication with COM2 on extension port
- Maximum distance : 15M

 • Signal Reception Angle : 45° angle in all directions or narrower Dedicated remote controller: 43 key buttons and 1 joystick (16 directional Mouse Control), 205x50x40(mm), 160g

VGA: Integrated VIA Unichrome AGP graphics with MPEG-2 Accelerator Onboard IDE: 2 X UltraDMA 133/100/66 ConnectorOnboard LAN: VIA VT6103 10/100 Base-T Ethernet PHYOnboard Audio: VIA VT1616 6 channel AC'97 CodecOnboard TV Out: VIA VT1622 TV out Onboard I/O Connectors: • 1 USB connector in front side (Right) for 2 additional USB 2.0 ports in rear

- Front-panel audio connector in front side (Left : Line Out)
- Serial port connector for second com port

#### Back Panel I/O:

- 1 PS2 mouse port
- 1 PS2 keyboard port
- 1 Parallel port
- 1 RJ-45 LAN port
- 1 Serial port
- 2 USB 2.0 ports
- 1 VGA port
- 1 RCA port (SPDIF or TV out)
- 1 S-Video port
- 3 Audio jacks: line-out, line-in and mic-in; can be switched to 6 channel output

BIOS: PlayNow!, 4Mbit flash memory

#### **PlayNow!**

Video: Supports DVD (MPEG-2), Supports VCD version 2.0 format (MPEG-1) Audio: Supports A/52 audio decoding, Supports MPEG-2 audio and LPCM (Linear Pulse Code Modulation) decoding.

Navigational Support: Play bar slider control allows instantaneous access to any scene.

- Fast forward speeds of 2X, 4X, 8X (16X and 32X for VCD).
- Fast backward speeds of 2X, 4X, 8X (16X and 32X for VCD).
- DVD Support:
	- Supports up to 32 different subtitles.
	- Supports up to 8 different languages (audio tracks).
	- Supports up to 9 viewing angles.
	- Supports both seamless and non-seamless camera angles.
	- Supports "Menu" and "Resume".

\* Specifications subject to change without notice.

![](_page_31_Picture_0.jpeg)

# **12-MONTH LIMITED WARRANTY**

AUDIOVOX CORPORATION (the Company) warrants to the original retail purchaser of this product that should this product or any part thereof, under normal use and conditions, be proven defective in material or workmanship within 12 months from the date of original purchase, such defect(s) will be repaired or replaced with new or reconditioned product (at the Company's option) without charge for parts and repair labor. To obtain repair or replacement within the terms of this Warranty, the product is to be delivered with proof of warranty coverage (e.g. dated bill of sale), specification of defect(s), transportation prepaid, to the warranty center at the address shown below.

This Warranty does not extend to the elimination of car static or motor noise, to correction of antenna problems, to costs incurred for installation, removal, or reinstallation of the product, or damage to tapes, compact discs, accessories or vehicle electrical systems. This Warranty does not apply to any product or part thereof which, in the opinion of the Company, has suffered or been damaged through alteration, improper installation, mishandling, misuse, neglect, accident, or by removal or defacement of the factory serial number/bar code label(s) or markings. THE EXTENT OF THE COMPANY'S LIABILITY UNDER THIS WARRANTY IS LIMITED TO THE REPAIR OR REPLACEMENT PROVIDED ABOVE AND, IN NO EVENT, SHALL THE COMPANY'S LIABILITY EXCEED THE PURCHASE PRICE PAID BY PURCHASER FOR THE PRODUCT.

This Warranty is in lieu of all other express warranties or liabilities. ANY IMPLIED WARRANTIES, INCLUDING ANY IMPLIED WARRANTY OF MERCHANTABILITY, SHALL BE LIMITED TO THE DURATION OF THIS WRITTEN WARRANTY. ANY ACTION FOR BREACH OF ANY WARRANTY HEREUNDER INCLUDING ANY IMPLIED WARRANTY OF MERCHANTABILITY MUST BE BROUGHT WITHIN A PERIOD OF 30 MONTHS FROM DATE OF ORIGINAL PURCHASE. IN NO CASE SHALL THE COMPANY BE LIABLE FOR ANY CONSEQUENTIAL OR INCIDENTAL DAMAGES FOR BREACH OF THIS OR ANY OTHER WARRANTY, EXPRESS OR IMPLIED, WHATSOEVER. No person or representative is authorized to assume for the Company any liability other than expressed herein in connection with the sale of this product.

Some states do not allow limitations on how long an implied warranty lasts or the exclusion or limitation of incidental or consequential damage so the above limitations or exclusions may not apply to you. This Warranty gives you specific legal rights and you may also have other rights which vary from state to state.

U.S.A: Audiovox Corporation, 150 Marcus Blvd., Hauppauge, NY 11788, 1- 800-645-4994

CANADA: Call 1-800-645-4994 for location of warranty station serving your area.

Free Manuals Download Website [http://myh66.com](http://myh66.com/) [http://usermanuals.us](http://usermanuals.us/) [http://www.somanuals.com](http://www.somanuals.com/) [http://www.4manuals.cc](http://www.4manuals.cc/) [http://www.manual-lib.com](http://www.manual-lib.com/) [http://www.404manual.com](http://www.404manual.com/) [http://www.luxmanual.com](http://www.luxmanual.com/) [http://aubethermostatmanual.com](http://aubethermostatmanual.com/) Golf course search by state [http://golfingnear.com](http://www.golfingnear.com/)

Email search by domain

[http://emailbydomain.com](http://emailbydomain.com/) Auto manuals search

[http://auto.somanuals.com](http://auto.somanuals.com/) TV manuals search

[http://tv.somanuals.com](http://tv.somanuals.com/)